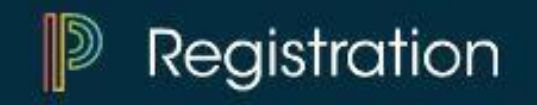

## AVON LOCAL SCHOOLS – Registration

To get started visit the Avon Local Schools website a[t www.avonlocalschools.org](http://www.avonlocalschools.org/) Go to the "About" tab at the top and select "Registration."

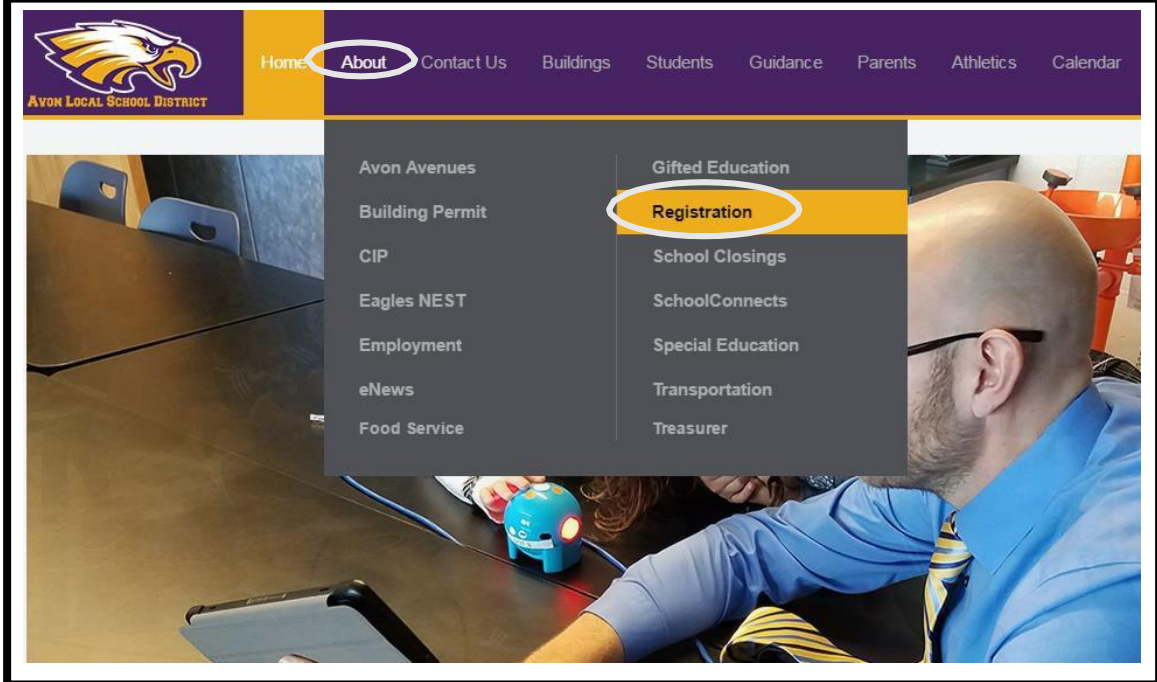

The New Student Registration page will appear. Here you will find helpful links and information to guide you through the registration process. Select "Click Here" to register your student for the 2018-19 school year at the bottom of the page to begin.

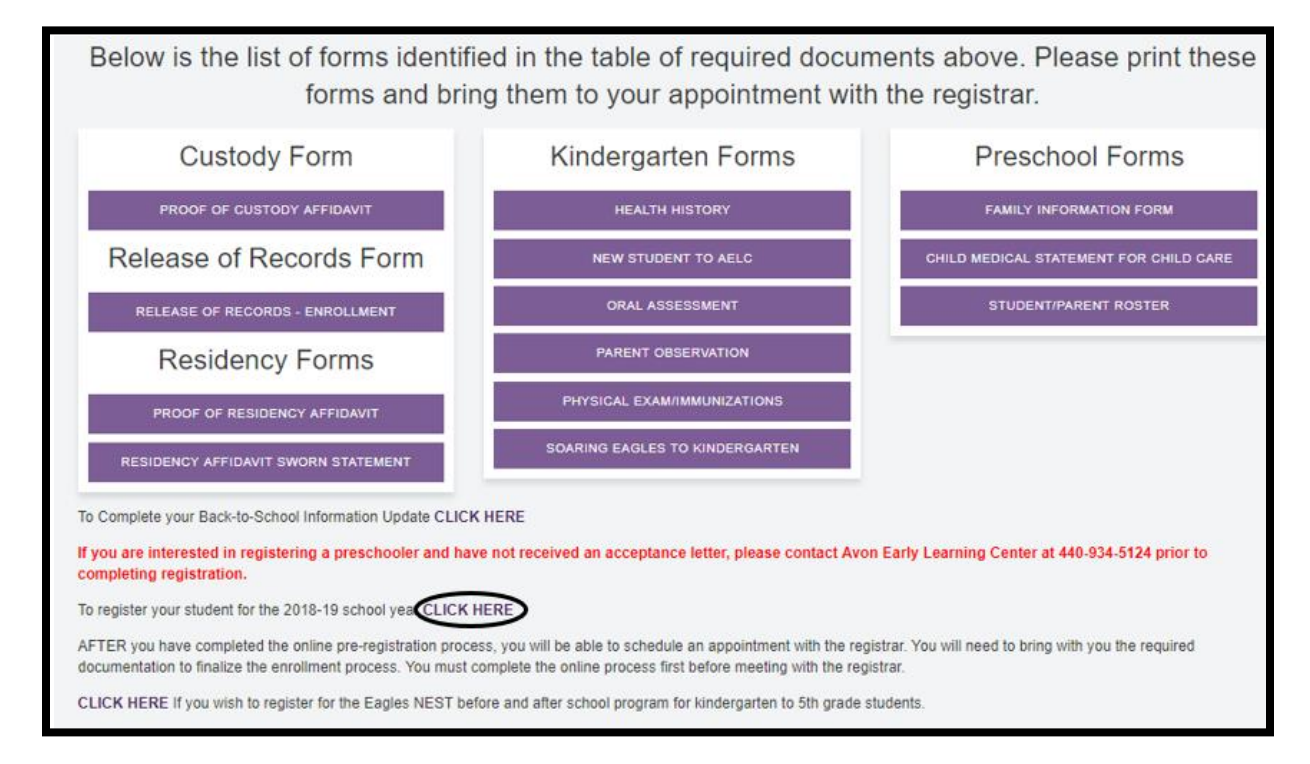

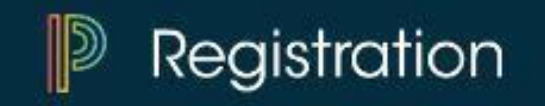

You will need to create a new account. Remember this login information for future use. Click "Create Account."

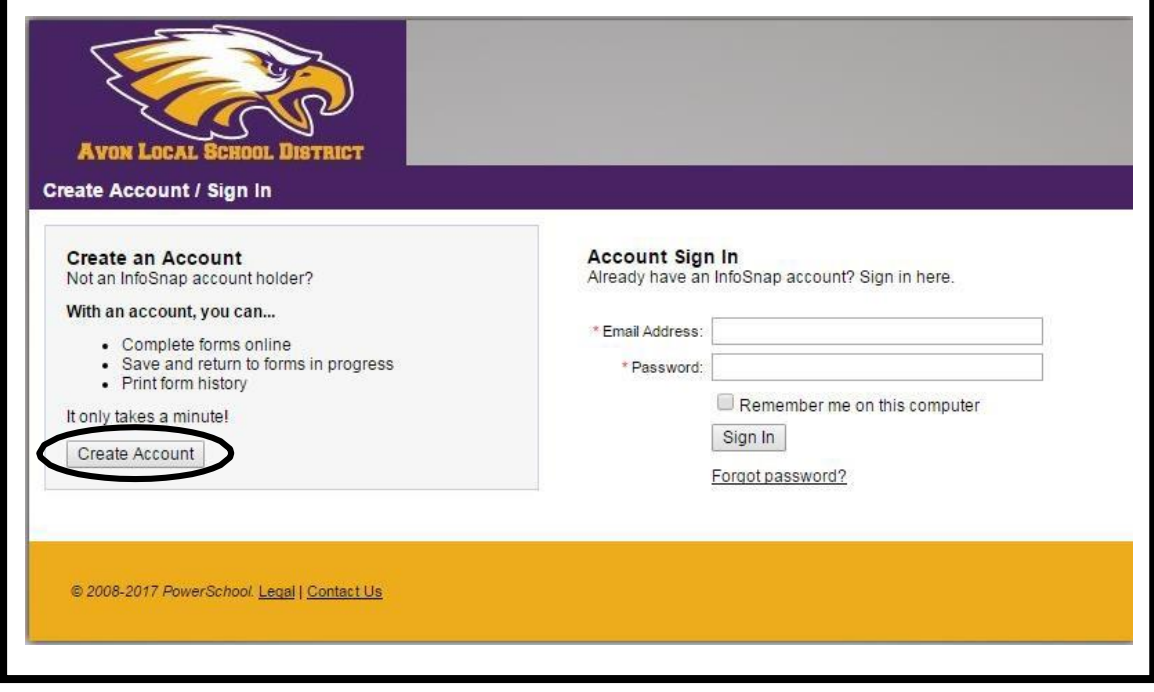

Complete the required fields notated with an asterisk (\*). You will not be able to proceed without filling in these fields. Check the "I agree to terms and conditions" and then "Create Account."

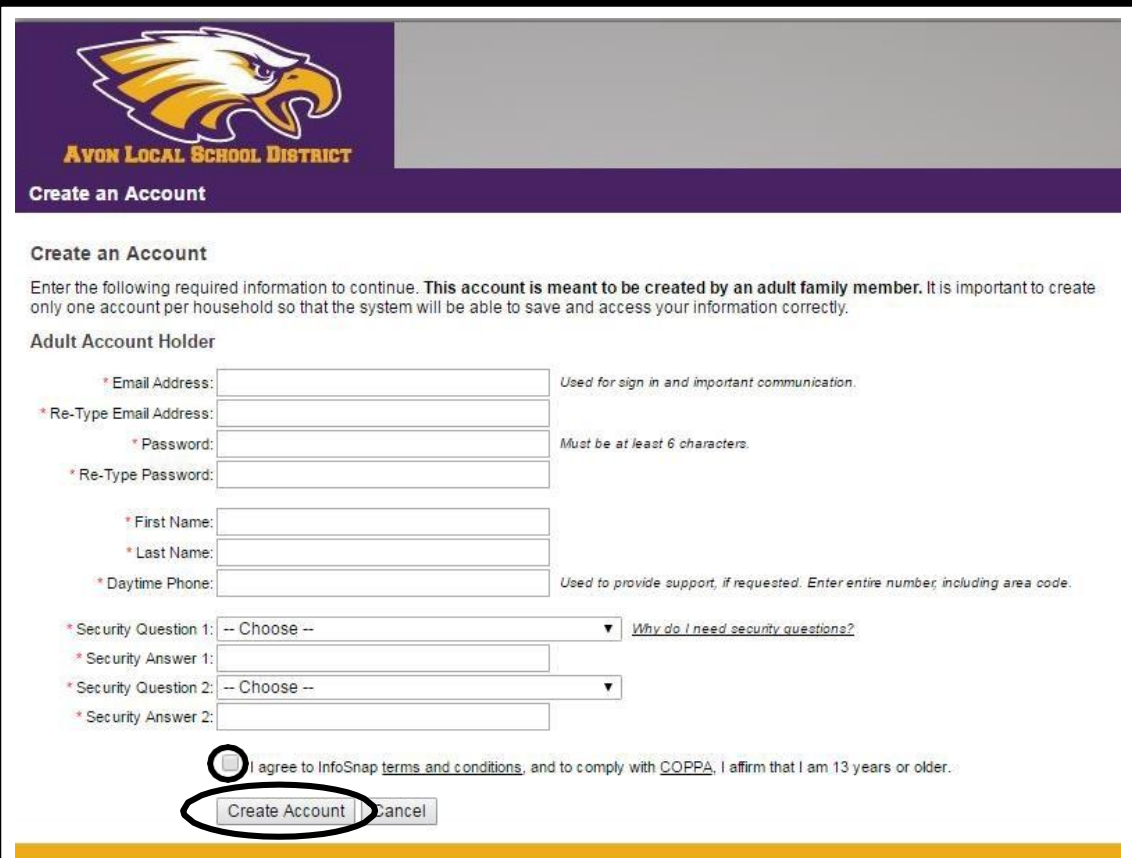

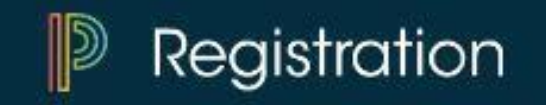

Complete the required fields notated with an asterisk (\*). You will not be able to proceed without filling in these fields. Click "Add Student."

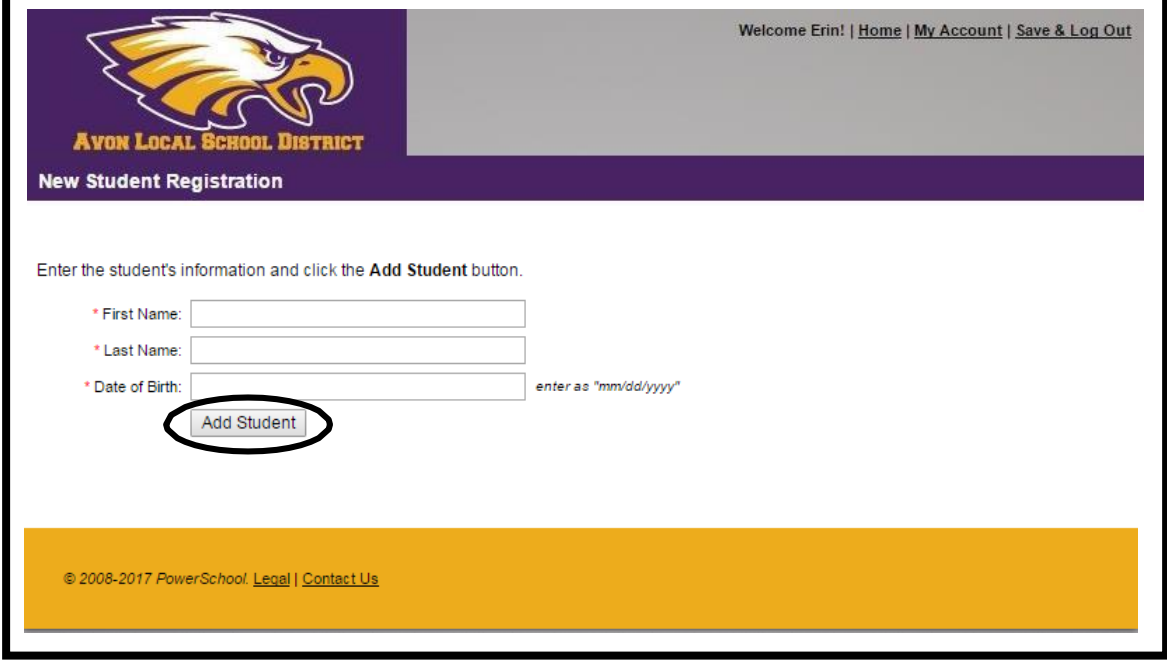

Next you will be taken to the Introduction page. Read over the information carefully and select "Next" to continue.

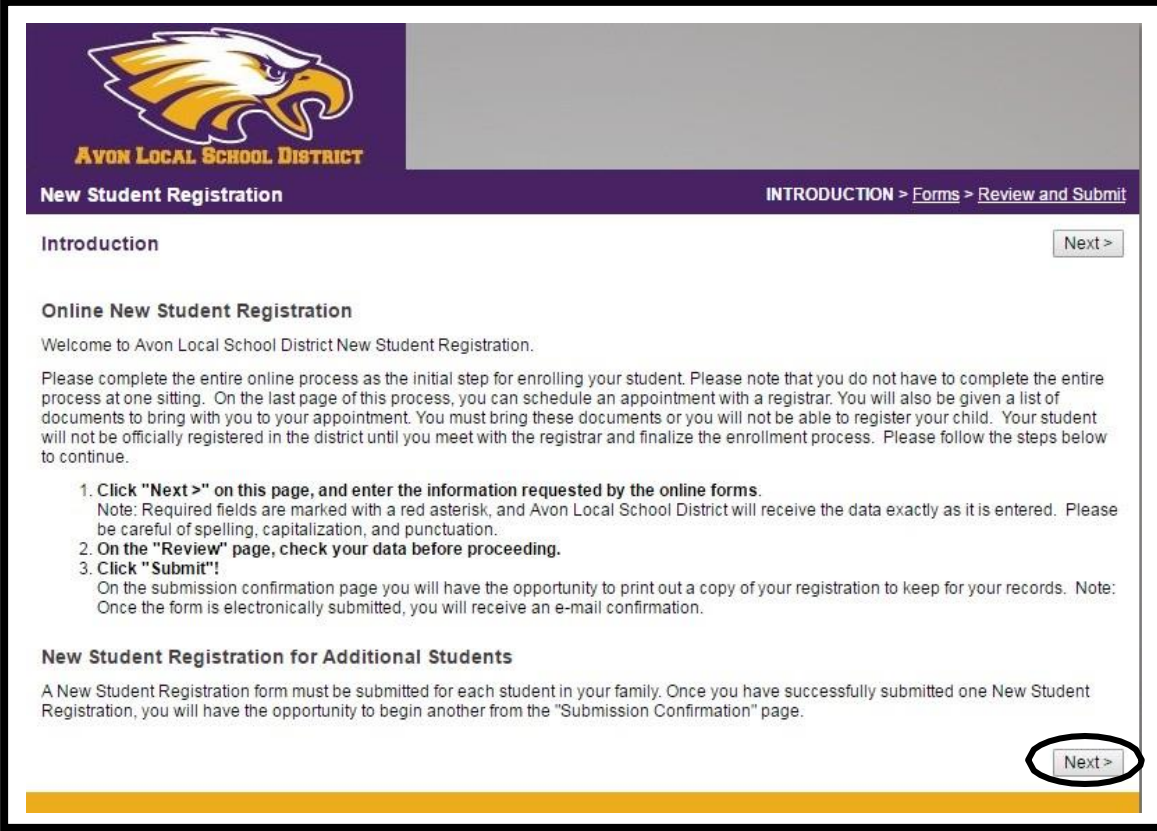

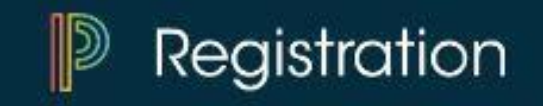

Follow the prompts through the remainder of the registration, paying close detail to required fields and making sure you answer all questions.

Once you complete all pages of the registration, you will come to the "Review & Submit" page. You will get a warning notifying you if you missed any required fields. You can click directly on "**REQUIRED**" and it will take you back to the appropriate location so you can complete the necessary fields. Once everything is complete, select "Submit."

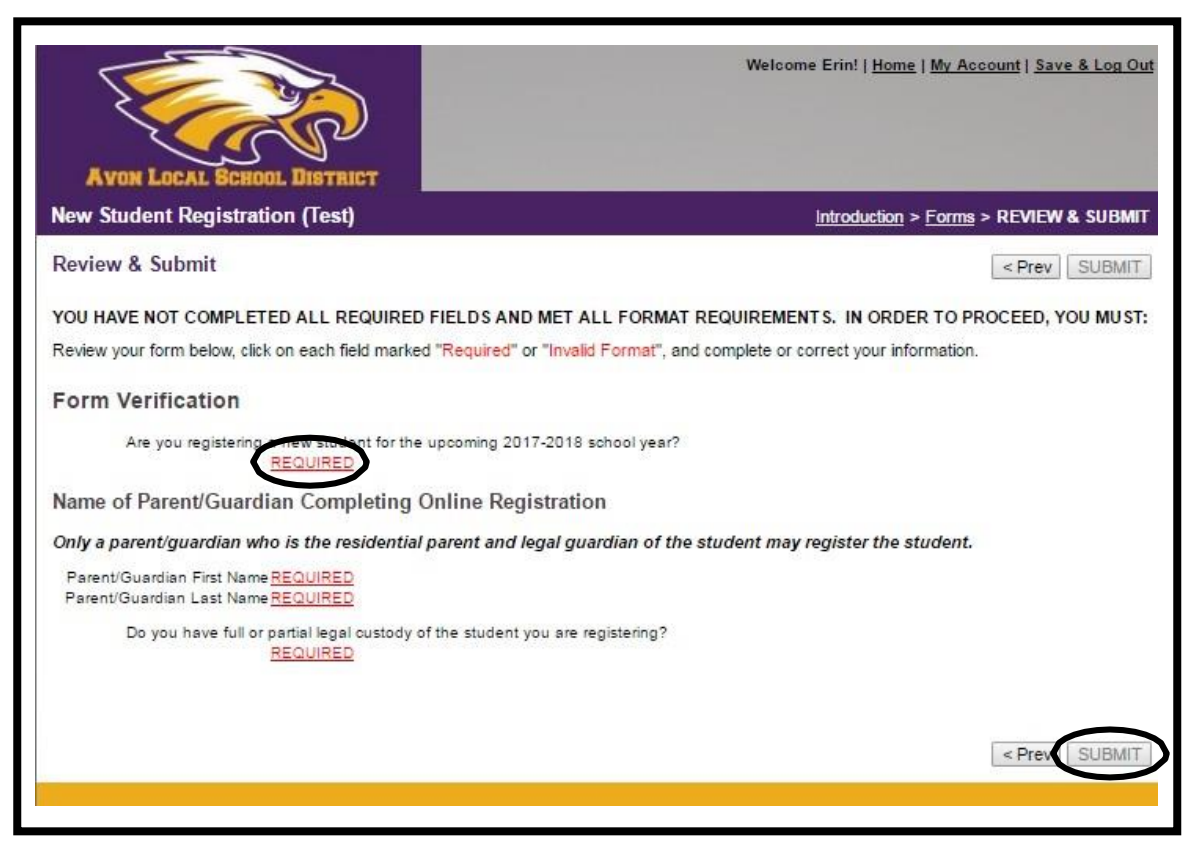

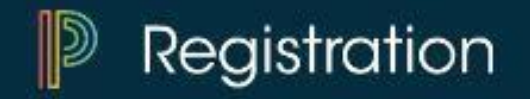

Once you click "Submit" you will be brought to the "Submission Confirmation" page. Here you can print a copy of the registration for your records, look at required documents needed and download supplemental forms.

You will also schedule your appointment with the District Registrar – click "here" under Schedule an appointment.

Notice: If you have more than one student to register you can click "Registration" under #4.

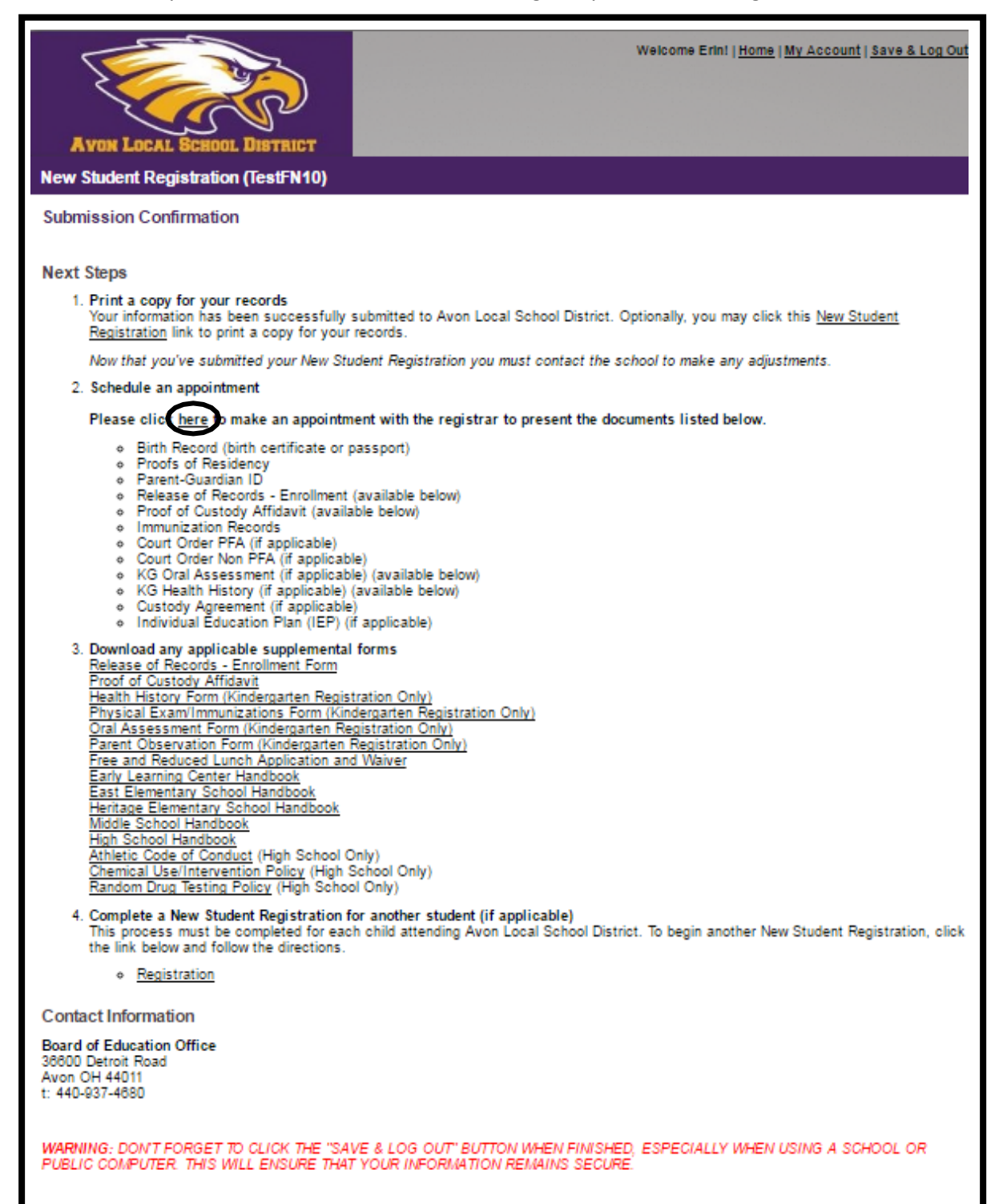

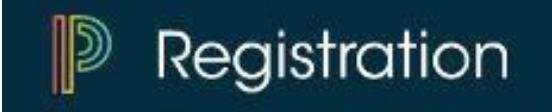

You will then select the student in which you want to schedule an appointment for.

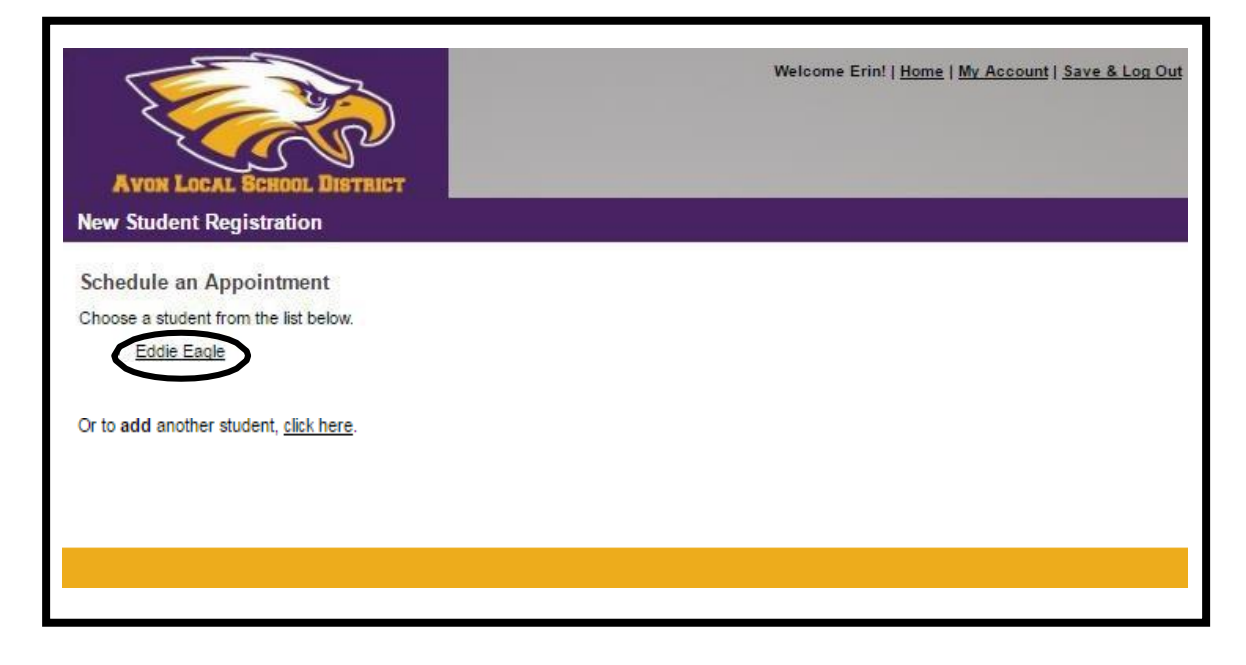

## You can select an appointment date and time by clicking on a blue box.

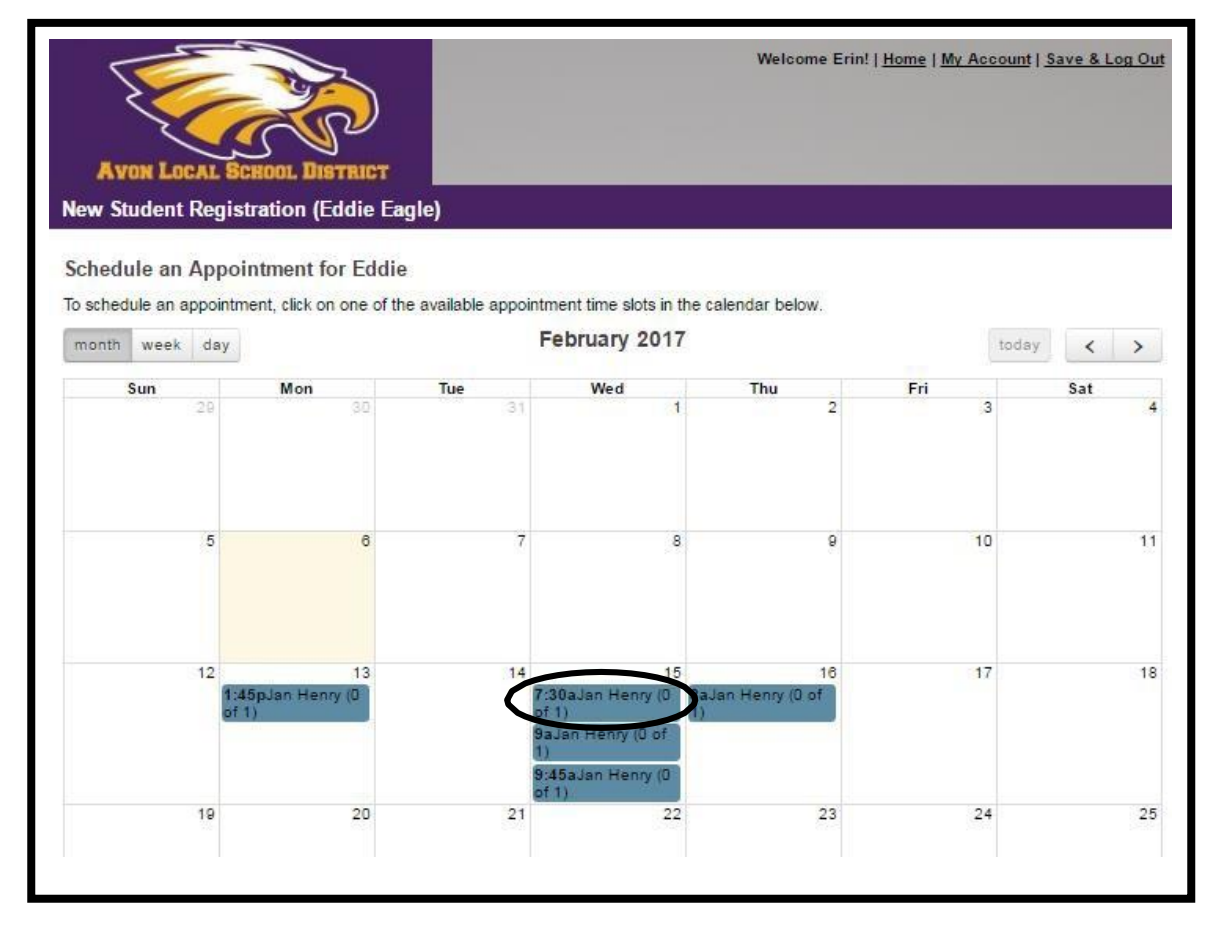

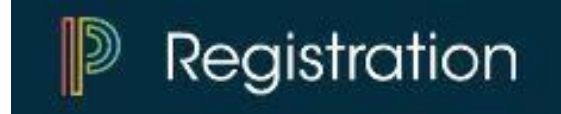

You will then confirm your appointment reservation.

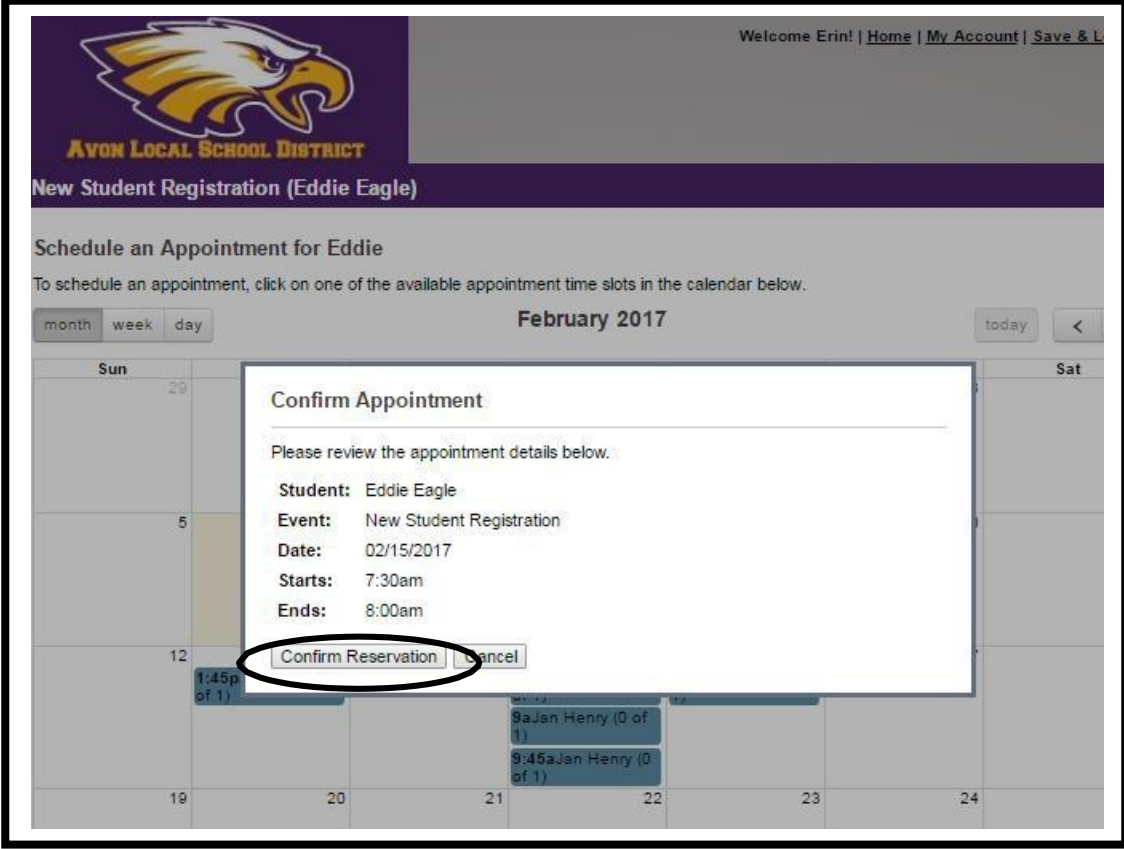

The final screen confirms your appointment selection. If you need to cancel the appointment follow the link at the bottom of the page. If complete, click "Save & Log Out" at the top of the page.

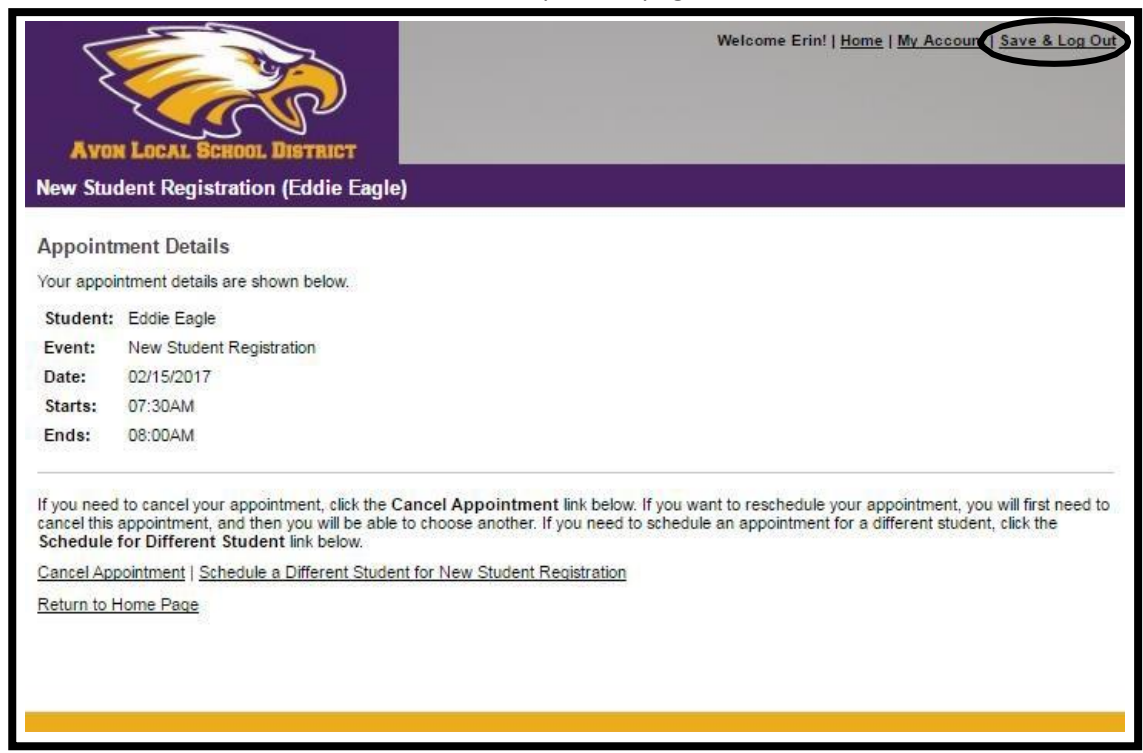

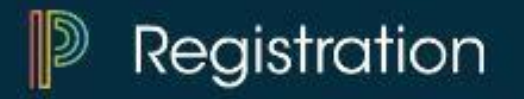

You will receive a confirmation email to the email you entered when you created your account.

You will meet with the District Registrar, Jan Henry, on the date and time you select at Avon High School located at 37545 Detroit Ave., Avon.

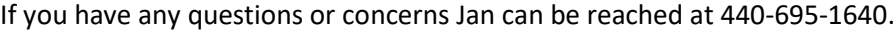

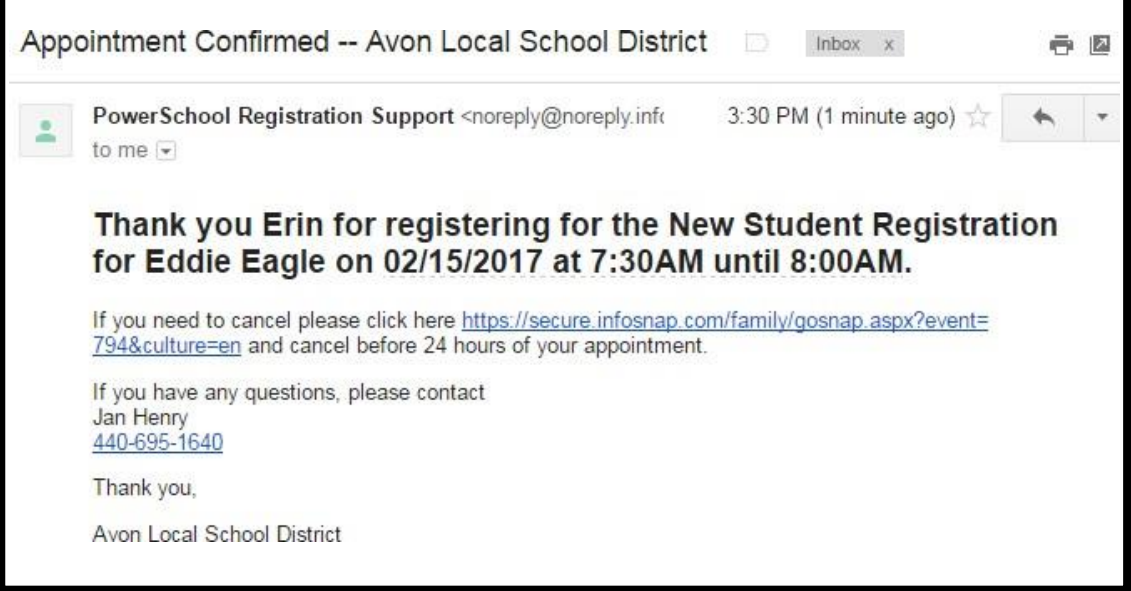